# **Установка, настройка и**

# **работа с** *Microinvest* **eCommerce.**

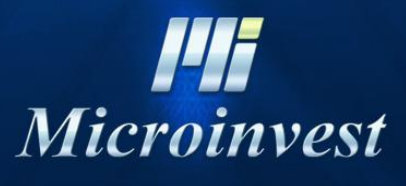

2015

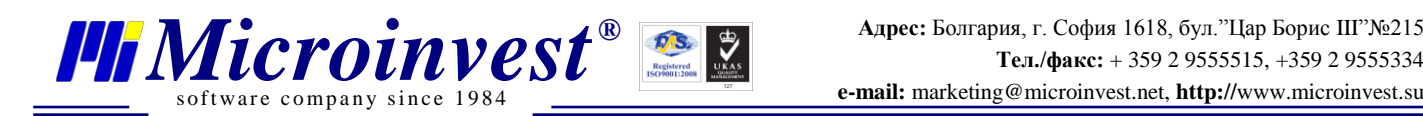

### **Оглавление**

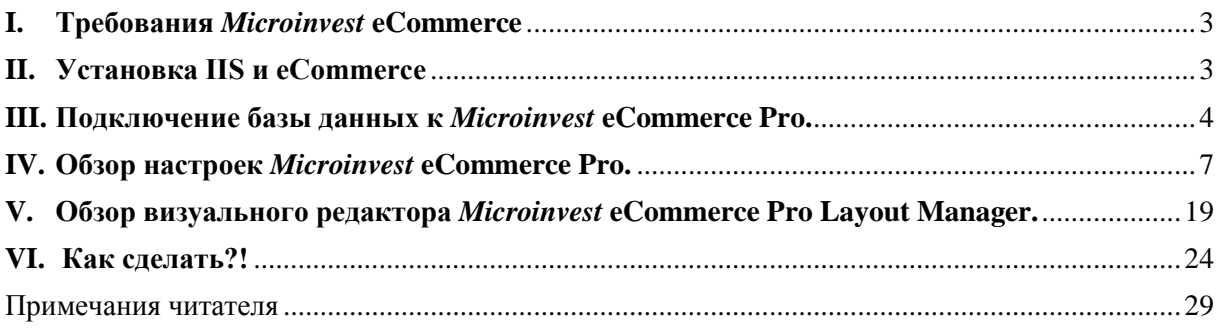

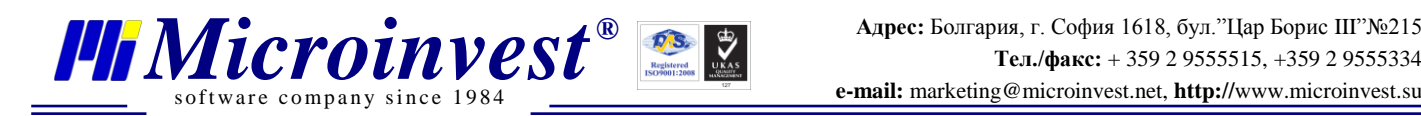

### **I. Требования** *Microinvest* **eCommerce**

- <span id="page-2-0"></span> $\bullet$  IIS 7 и старше.
- Net Framework 4.0 и старше.
- ASP .NET требование при установке магазина у хостинг провайдера.

### **II. Установка IIS и eCommerce**

<span id="page-2-1"></span> Для установки IIS, выполните следующее: Откройте "Панель управления" - Программы и компоненты - Включите компоненты Windows и отмените компонент Internet Information Services, нажмите "ОК" и дождитесь окончания установки.

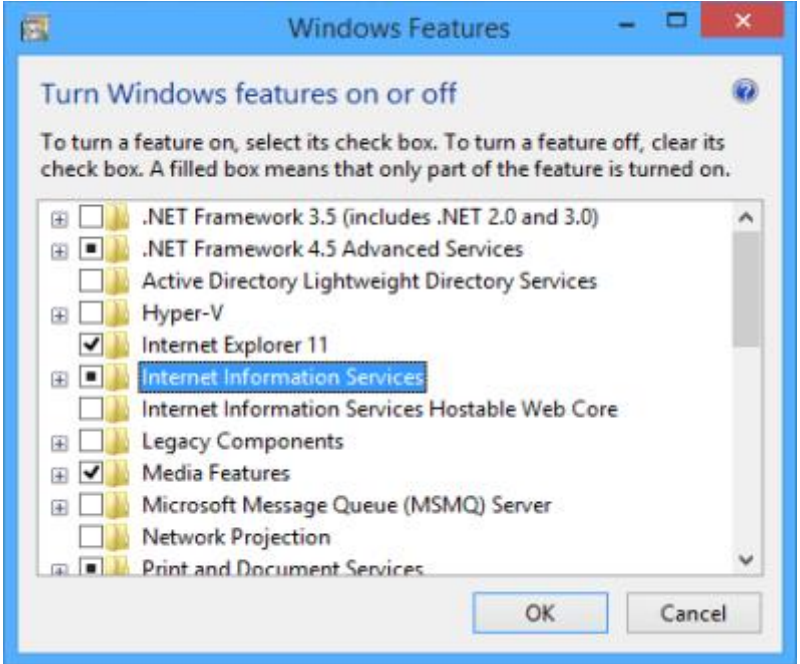

 Следующий шаг установки *Microinvest* **eCommerce Pro.** Выполните запуск установки от имени администратора и далее следуйте по шагам мастера, после чего дождитесь завершение установки.

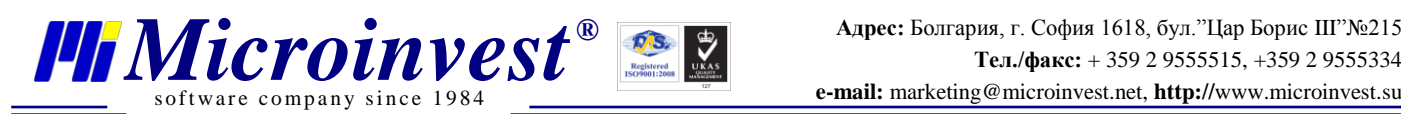

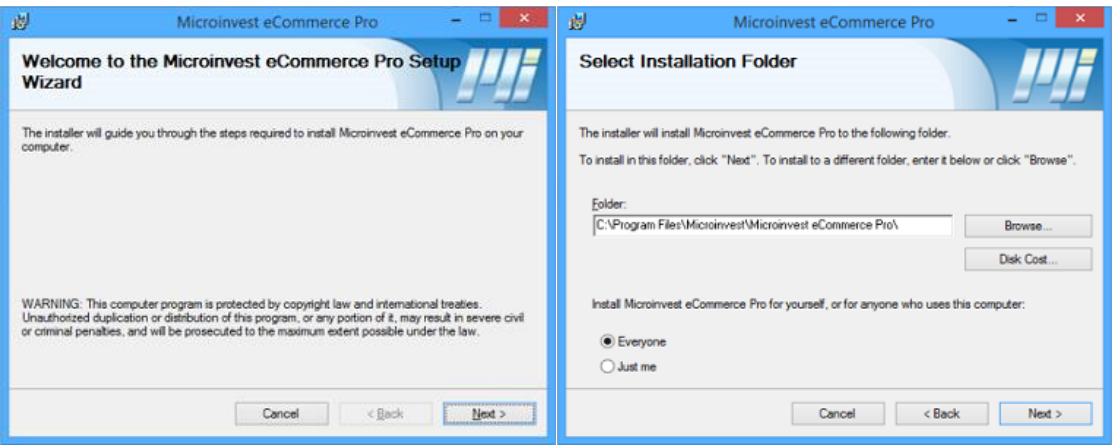

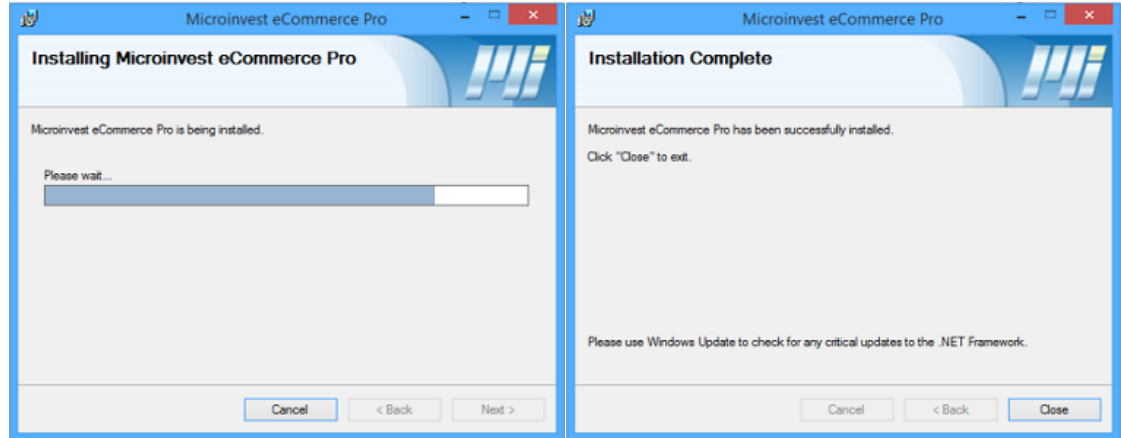

### **III. Подключение базы данных к** *Microinvest* **eCommerce Pro.**

- <span id="page-3-0"></span>1. После завершения установки, на рабочем столе будут созданы три ярлыка для запуска:
	- *Microinvest* **eCommerce Pro Admin** панель администратора, позволяет просматривать отчеты, редактировать товары, изменять основные параметры интернет магазина.
	- *Microinvest* **eCommerce Pro Layout Manager** визуальный редактор интернет магазина, позволяет полностью настроить и изменить отображение различных блоков интернет магазина, создавать новые страницы с информацией, подключать дополнительные блоки (карты, погода и т.д.).
	- *Microinvest* **eCommerce Pro** непосредственно сам интернет магазин, который будет видеть Ваш клиент.

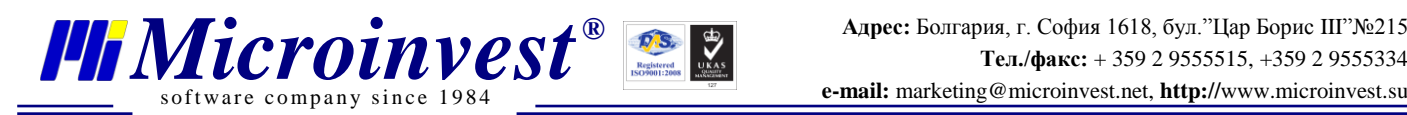

2. Для начала настройки, запустите ярлык *Microinvest* **eCommerce Pro Admin**. После запуска у Вас откроется сайт с адресом <http://localhost:8080/admin> и формой для выбора конфигурационного файла *Microinvest* **Склад Pro**. Выберите данный файл, нажав Browse и указав путь к нему, а затем нажмите кнопку "Трансфер на конфигурационен файл" для его загрузки.

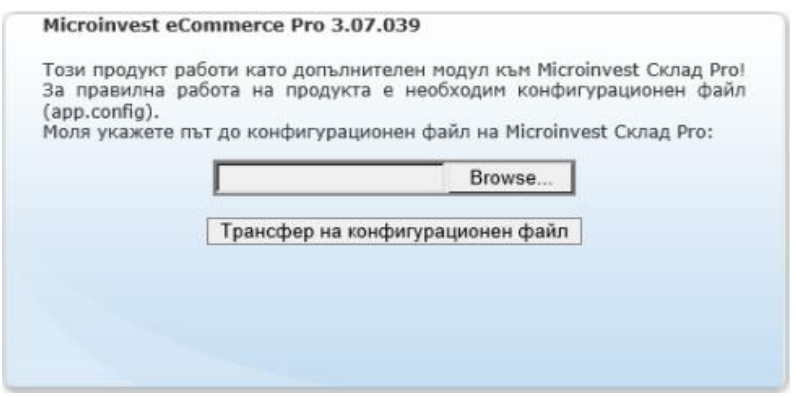

- Конфигурационный файл создается и обновляется автоматически после создания или выбора существующей базы данных в *Microinvest* **Склад Pro**.
- По умолчанию (для Windows Vista и старше) конфигурационный файл располагается по следующему пути: C:\ProgramData\Microinvest\Warehouse Pro\app.config.
- 3. После загрузки конфигурационного файла автоматически будет открыт сайт интернет магазина. Пример того, как его будет видеть Ваш клиент.

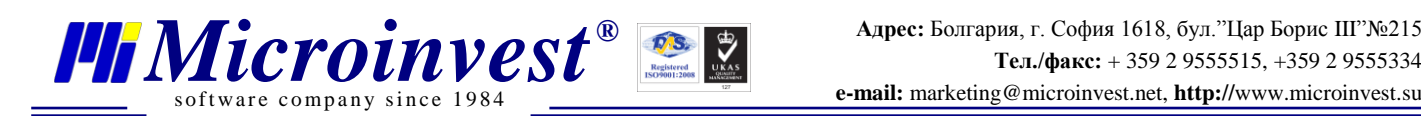

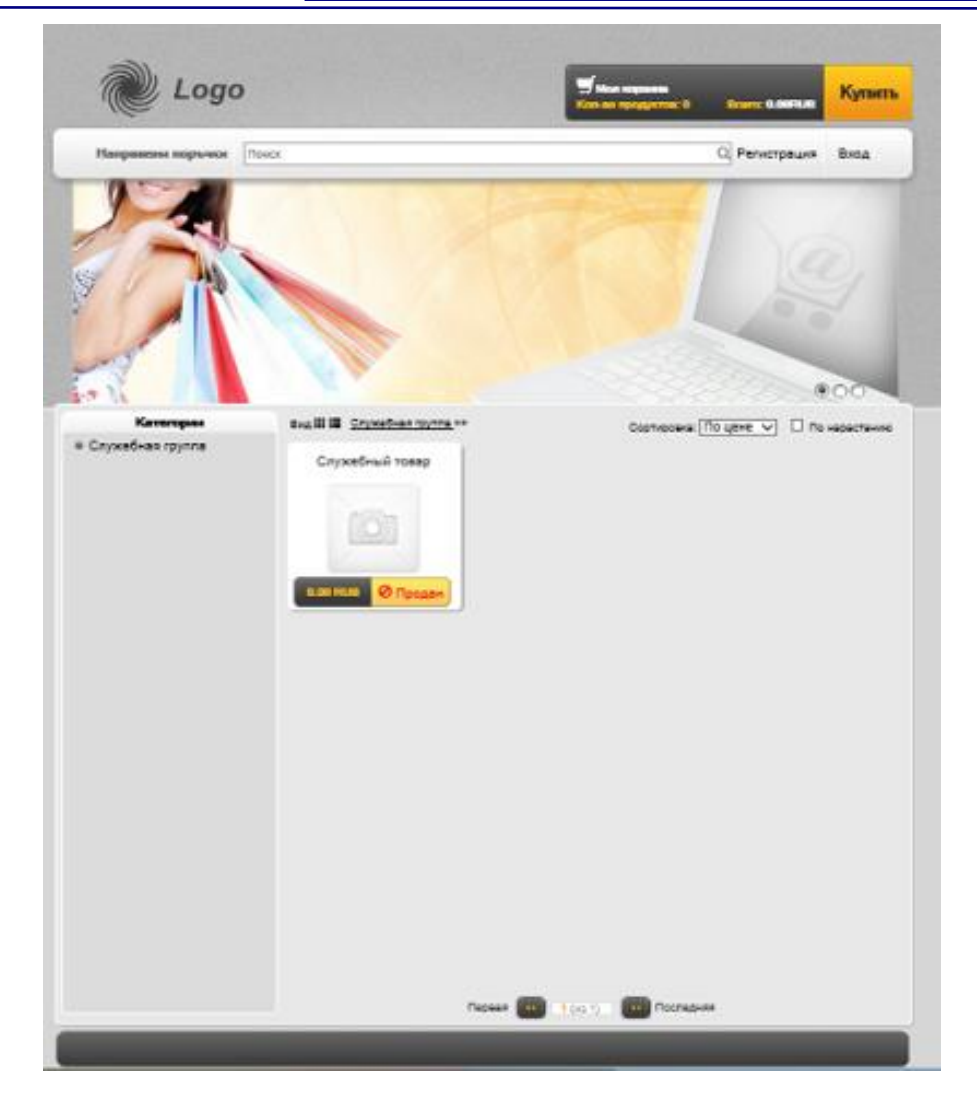

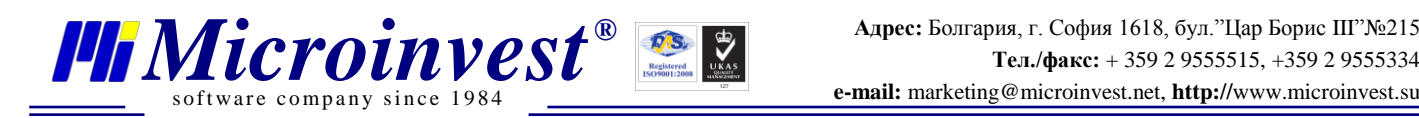

## **IV.Обзор настроек** *Microinvest* **eCommerce Pro.**

<span id="page-6-0"></span>1. Запустите повторно панель администратора или с рабочего стола, или в адресной строке, указав адрес [http://localhost:8080/admin,](http://localhost:8080/admin) после запуска у Вас будет отображена форма авторизации. Для входа укажите данные пользователя с правами собственника, при необходимости укажите "Запомнить меня" и нажмите "Вход".

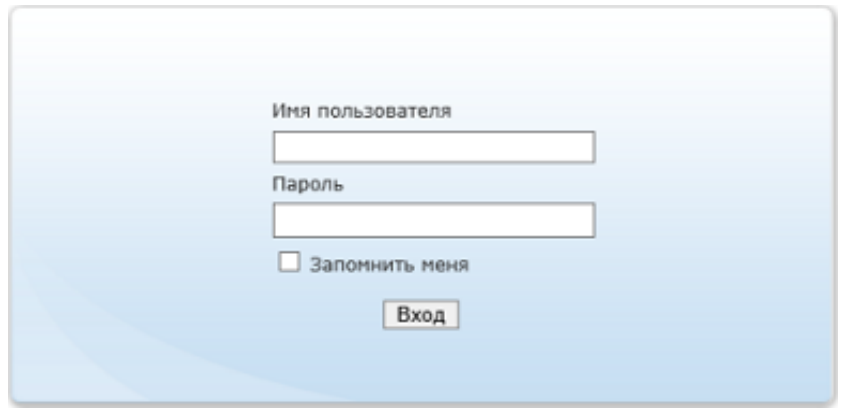

- Пользователь должен быть заранее создан в *Microinvest* **Склад Pro**.
- 2. После авторизации будет загружена панель администратора и доступны следующие возможности:
	- Визуальное оформление запуск визуального редактора интернет магазина.
	- Галерея позволяет задавать и загружать для каждого товара изображение.
		- o Для выбора группы товаров нажмите "Изменить группу" и выберите требуемую группу, где находится товар, для которого нужно загрузить изображение.
		- o Далее в списке товаров найдите требуемый товар, воспользовавшись полем для поиска или найдя его по наименованию или коду, затем слева от товара нажмите ссылку "Галерея" и в правой части страницы появится форма для загрузки изображения, нажмите "Browse" и укажите путь к изображению и после нажмите "Добавить". После добавления, изображение будет доступно выше формы загрузки, для удаления изображения нажмите пиктограмму (X) на изображении, которое требуется удалить.

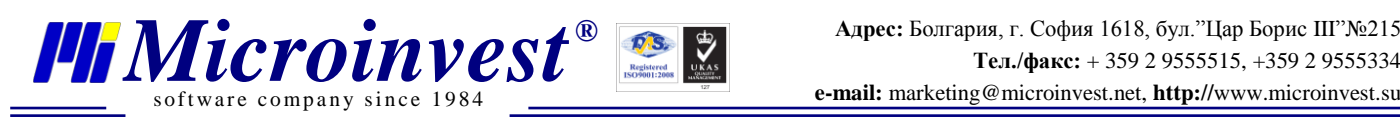

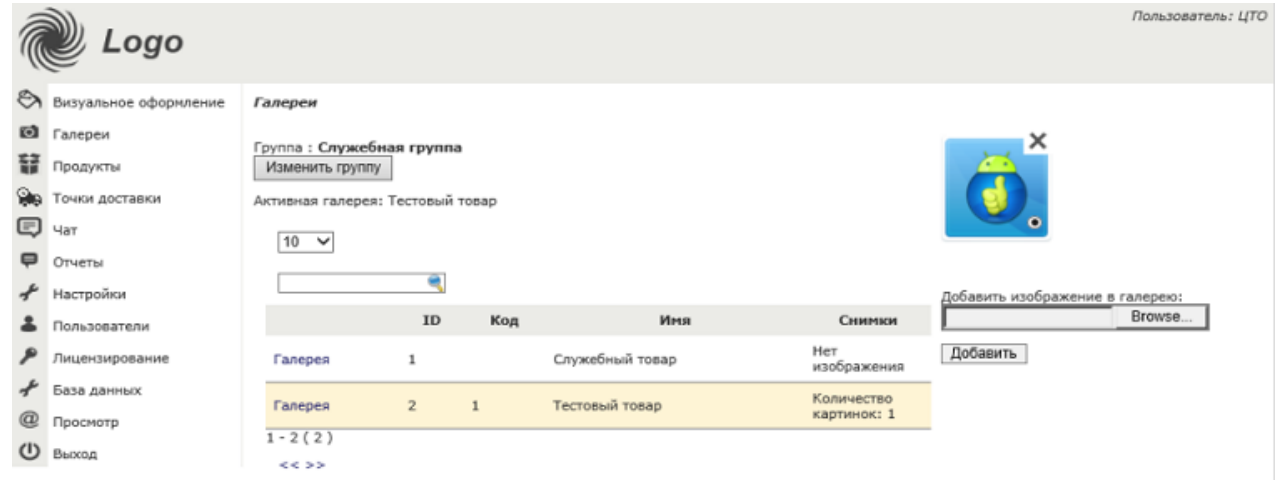

- Продукты позволяет для каждого из товаров задать отдельное описание. Если описание товара не задано на сайте, то в этом случае описание по умолчанию берется из *Microinvest* **Склад Pro** с карточки товара в поле Описание.
	- o Для добавления описания к товару нажмите кнопку "Выберите продукт", выберите из групп требуемый товар, нажмите "Добавить вкладку" и укажите имя вкладки, которое будет отображаться на странице с товаром.
	- o Далее заполните поле с описанием товара. Для форматирования текста и вставки дополнительных элементов на страницу с описанием, Вы можете воспользоваться визуальным редактором в нижней части формы. По завершению редактирования описания, нажмите кнопку "Обновление".
	- o Если Вы хотите, чтобы данный товар отображался на сайте, установите отметку "Показать продукт". Скрыть продукт Вы можете, изменив состояние товара в *Microinvest* **Склад Pro**, в карточке товара на состояние "Товар не доступен".

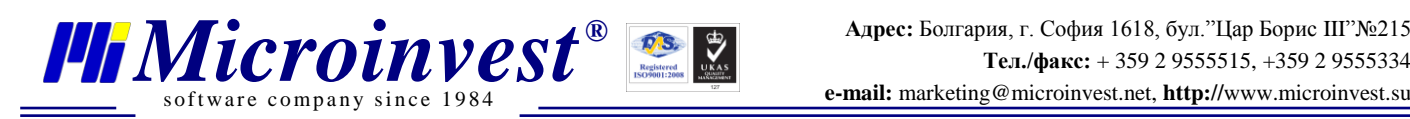

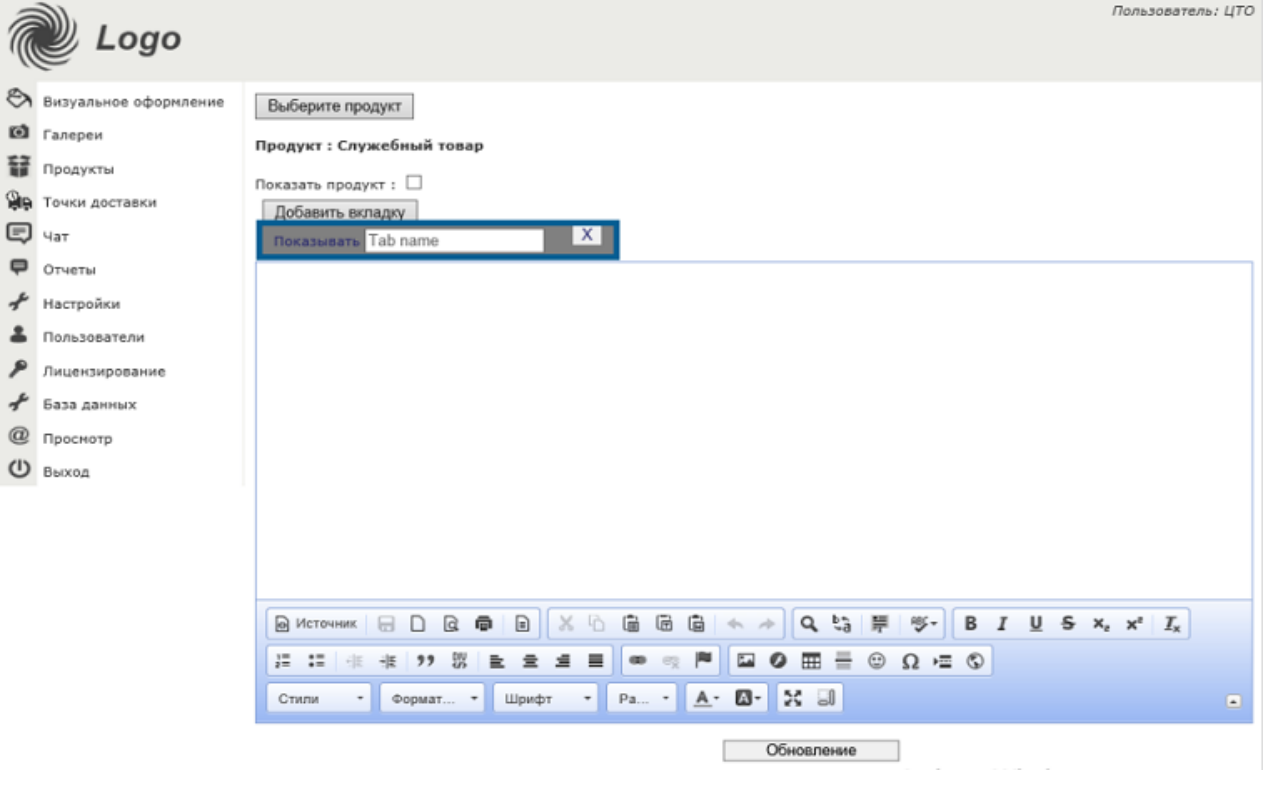

- Точки доставки позволяет при оформлении заказа, выбирать клиенту различные варианты доставки (точек самовывоза), которые Вы укажите.
	- o Для добавления точек доставки нажмите ссылку "Добавить", в открывшейся форме будет предложено ввести "Стоимость доставки", которая будет включена в стоимость товара при заказе, "Страна", "Город", "Адрес доставки" и "Почтовый индекс".
	- o Для редактирования точки доставки нажмите ссылку "Редакция", напротив редактируемой точки, и для удаления - ссылку "Удалить".

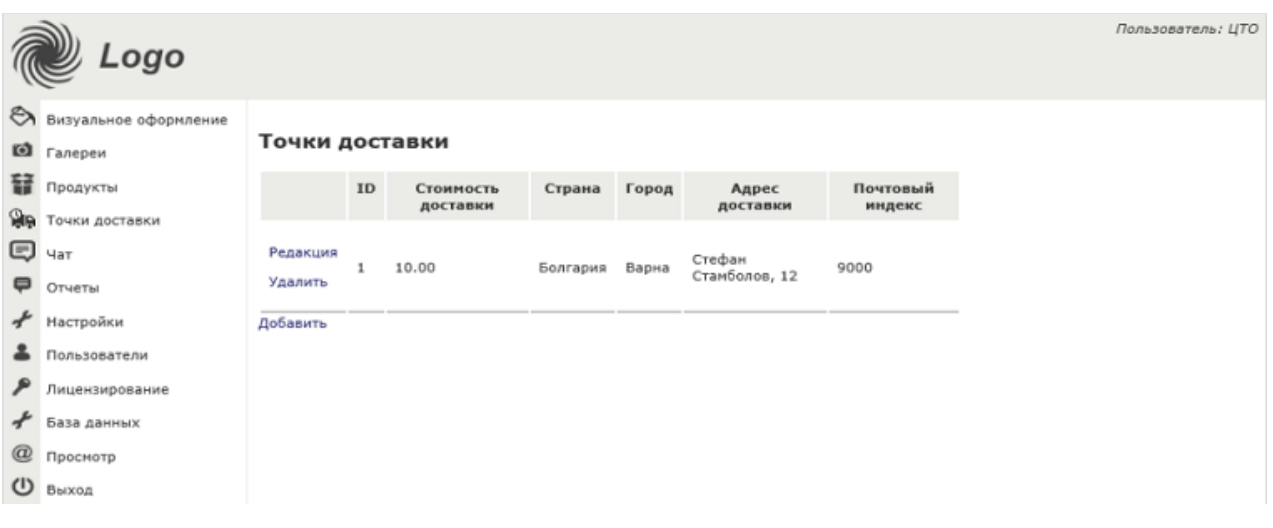

 Чат - позволяет вести переписку с клиентами при условии включенной настройки в панели администратора. После включения настройки на сайте будет доступна форма чата, в которую будет писать клиент при условии, если оператор сайта находится в данный момент онлайн.

s of tware company since 1984

- o Так же в чате из панели администрирования, доступна история переписки, которая ранее велась с клиентом.
- Отчеты позволяет просматривать, состояние всех заказов совершенных через интернет магазин. Доступно два варианта отчета: Быстрые заказы и Стандартные заказы.

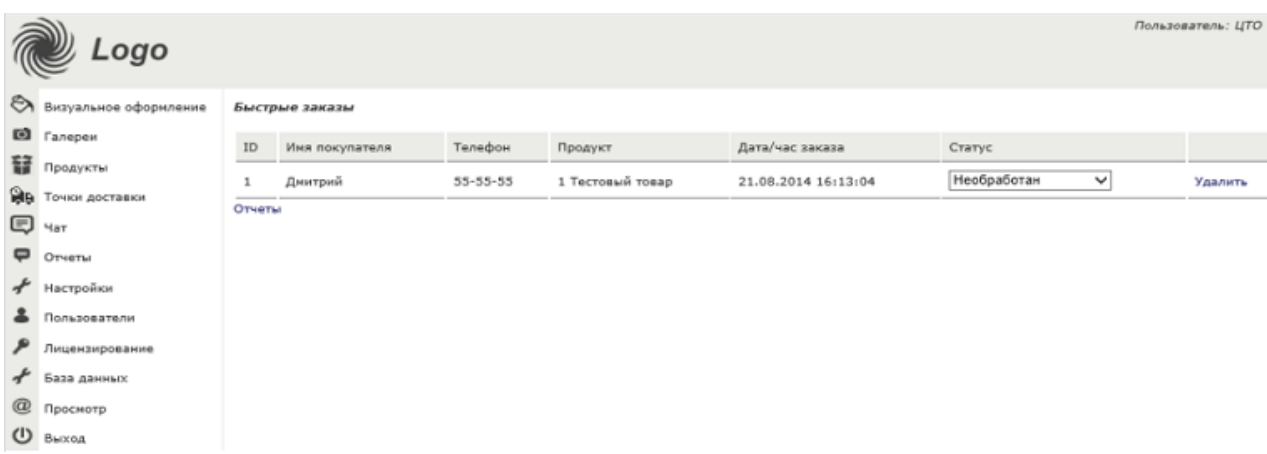

o Быстрые заказы - в данный отчет попадают заказы, сделанные клиентом как "Быстрый заказ", который доступен на странице с товаром. Быстрый заказ отображается при условии, что данный товар имеется на складе. Для выполнения быстрого заказа клиенту не обязательно выполнять регистрацию на сайте, достаточно указать имя и номер телефона, по которому в дальнейшем с ним свяжется оператор.

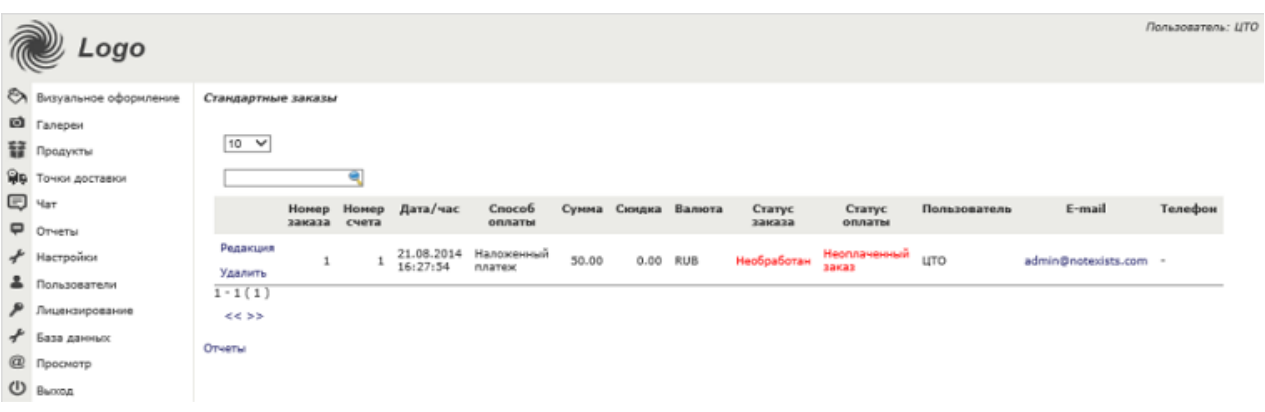

o Стандартные заказы - для выполнения заказа от клиента потребуется регистрация на сайте и указание всех контактных данных, а также указание варианта доставки и оплаты. Все данные будут отображаться в отчете.

s of tware company since 1984

- o После обработки заказа в *Microinvest* **Склад Pro** оператор должен изменить статус заказа в отчетах панели администратора в *Microinvest* **eCommerce Pro**. Для быстрого заказа достаточно в выпадающем списке выбрать текущий статус "Не обработан", "Обработан", "В процессе доставки", "Заказ отказан".
- o Для редактирования стандартного заказа нажмите ссылку "Редакция" слева от заказа, там же находится ссылка "Удалить" для удаления заказа. После нажатия редакции заказа будет отображена вся информация по нему и будет доступно редактирование "Статус заказа", "Способ оплаты", а также отметка о "Проведение платежа по заказу". В случае если заказ оплатили, подтвердить изменения можно нажав кнопку "Сохранить".

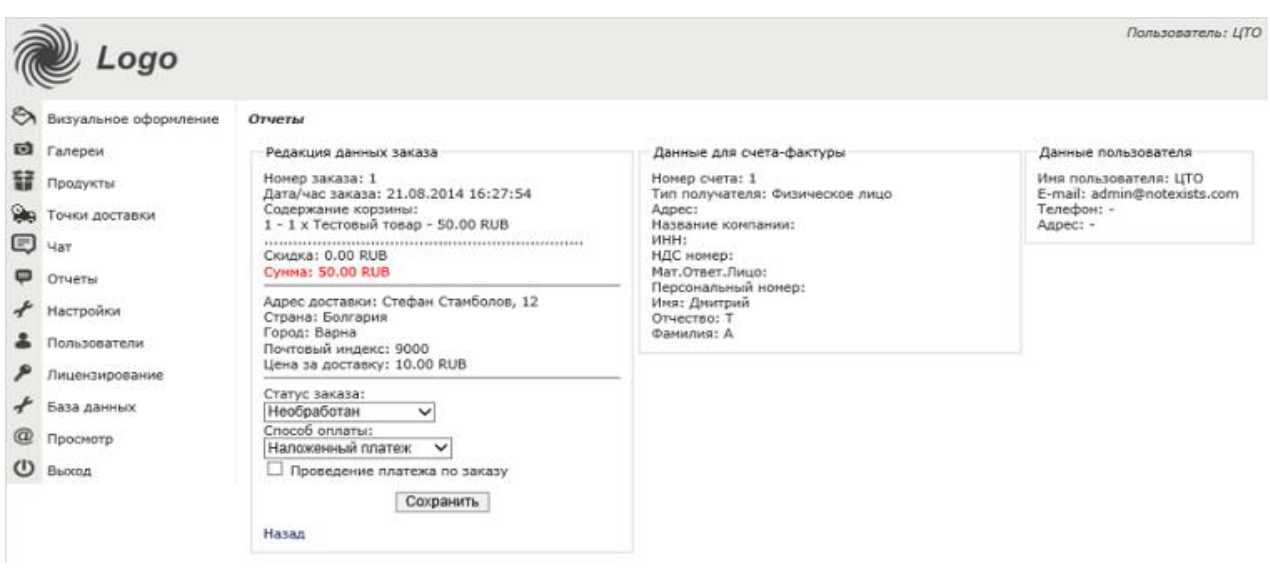

o Отчеты по всем заказам доступны так же в *Microinvest* **Склад Pro** в меню Отчеты - Менеджмент - Клиентские заказы.

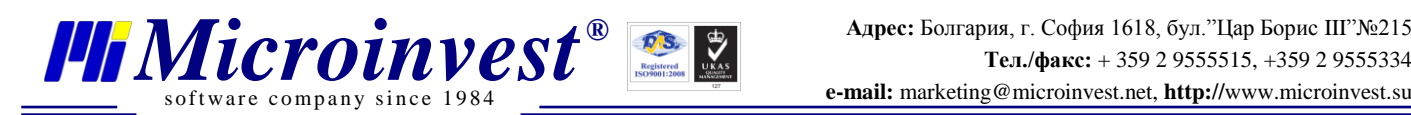

o Все сделанные стандартные заказы клиент может просмотреть на специальной странице сайта "История заказов", ссылка на страницу по умолчанию располагается слева от строки поиска и профиля клиента. В истории доступна информация о дате заказа, его состоянии, сумме заказа, а также об адресе доставки и заказанных товарах. Для отображения списка товаров заказа необходимо нажать ссылку с изображением корзины, для отображения информации о доставке, нажмите кнопку с данным именем.

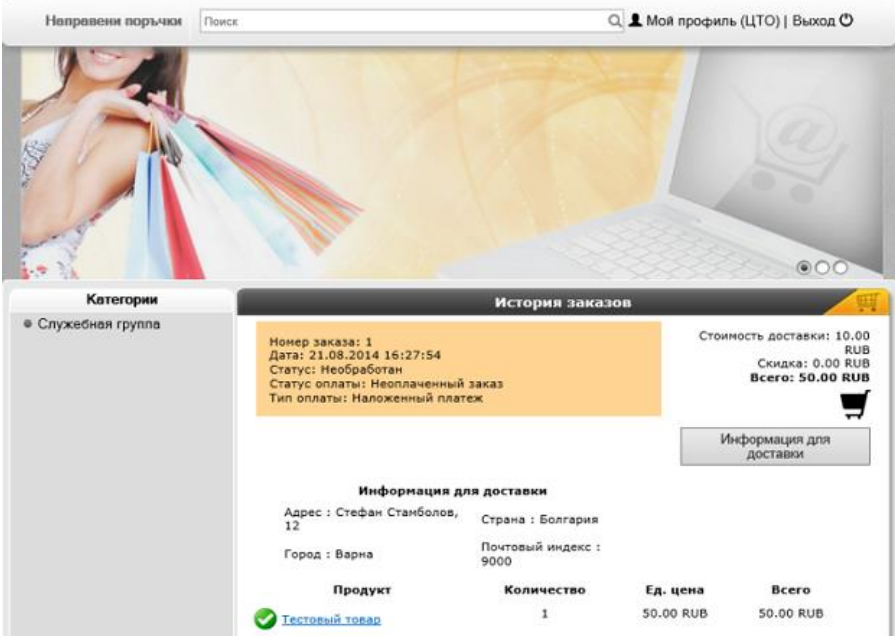

 Настройки - позволяют изменять основные настройки интернет магазина, которые будут влиять на различные аспекты при работе с ним.

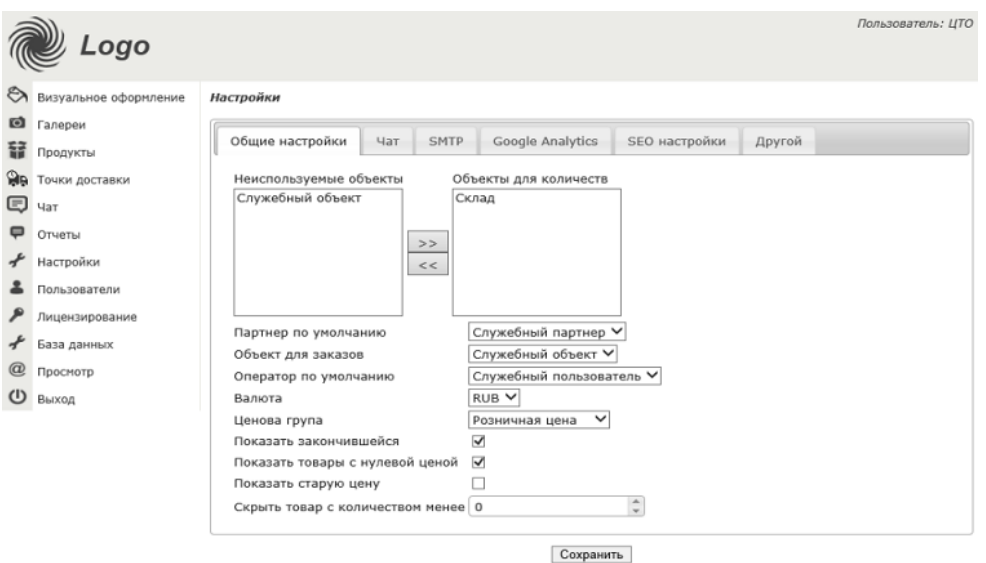

- of tware company since 198. FRICTOUNUEST<br>
Software company since 1984<br> **PERSURVENTER**<br> **PERSURVENTER**<br> **PERSURVENTER**<br> **PERSURVENTER**<br> **PERSURVENTER**<br> **PERSURVENTER**<br> **PERSURVENTER**<br> **PERSURVENTER**<br> **PERSURVENTER**<br> **PERSURVENTER**<br> **PERSURVENTER**<br> **PE** 
	- Общие настройки Объекты для количеств: данная настройка отвечает за то, с каких складов будет подгружаться количество товаров для отображения и работы в интернет магазине. Если имеется несколько объектов и для количества требуется использовать только один склад, то при помощи кнопок со стрелками можно неиспользуемый объект переместить в соответствующий список "Неиспользуемые объекты".
	- Общие настройки Партнер по умолчанию: указание партнера, на которого будут осуществляться все заказы в интернет магазине, данная информация будет фигурировать в *Microinvest* **Склад Pro**.
	- Общие настройки Объект для заказов: указание объекта, на который будут осуществляться все заказы в интернет магазине, данная информация будет фигурировать в *Microinvest* **Склад Pro**.
	- Общие настройки Оператор по умолчанию: указание пользователя, от имени которого будут осуществляться все заказы в интернет магазине, данная информация будет фигурировать в *Microinvest* **Склад Pro**.
	- Общие настройки Валюта: указание, с какой валютой по умолчанию будет работать интернет магазин.
	- Общие настройки Ценовая группа: указание, с какой ценовой группой по умолчанию будет работать интернет магазин. От ценовой группы будет зависеть, какая цена на товар будет фигурировать на сайте.
	- Общие настройки Показать закончившиеся: при установленной отметке на сайте будут отображаться товары, количество которых на складе закончилось, с пометкой "Продан".
	- Общие настройки Показать товары с нулевой ценой: при установленной отметке, товары, цена которых равна нулю, будут отображаться на сайте, в противном случае будут скрыты.
	- Общие настройки Показать старую цену: при установленной отметке на странице с товаром будет отображаться старая цена на товар, которая берется из карточки товара в *Microinvest* **Склад Pro** из "Ценовой группы 8".
	- Общие настройки Скрыть товар с количеством менее: данная настройка позволяет сделать товар недоступным для заказа в интернет магазине, если его количество достигло указанного значения.
		- o Примечание: Если требуется отображать товар, которого нет в наличии на складе, то в данной настройке укажите отрицательное количество (например: - 10)

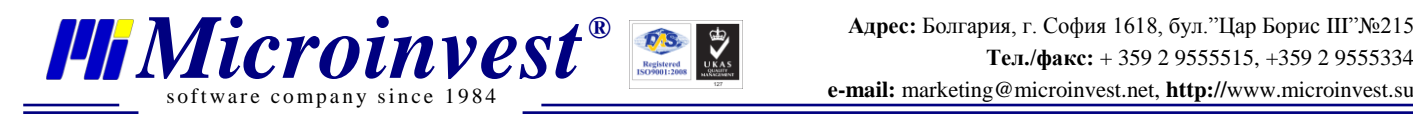

Для применения настроек, нажмите кнопку сохранить.

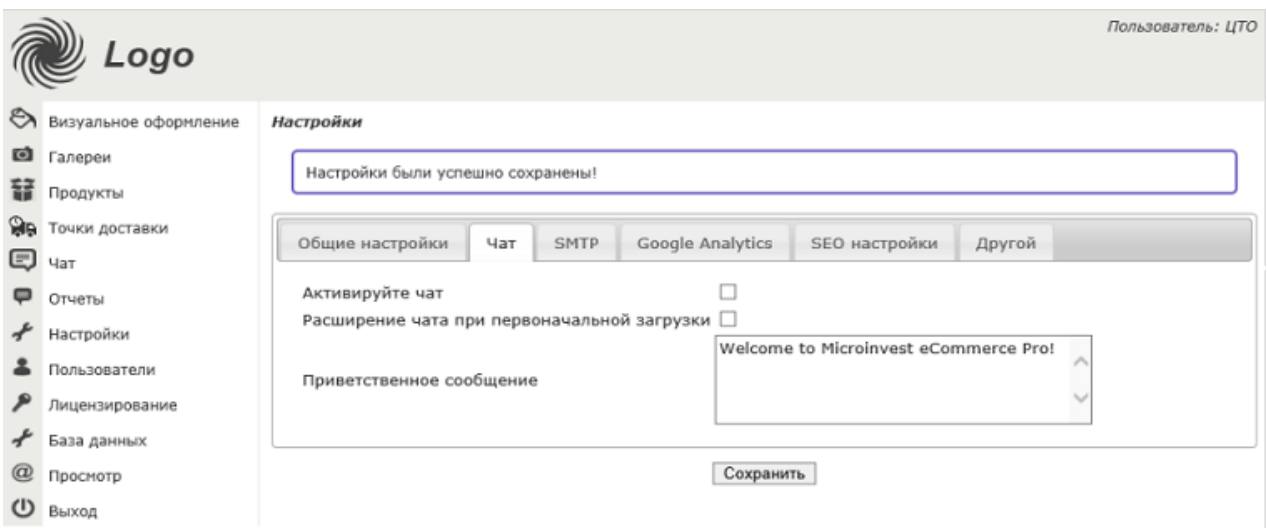

- Чат Активируйте чат: включает возможность использования чата в интернет магазине.
- Чат Расширение чата при первоначальной загрузке: при установленной отметке, при загрузке сайта окно чата в интернет магазине будет развернуто до состояния, позволяющего начать вести диалог с оператором. При снятой отметке, клиенту сайта для открытия чата потребуется нажать на строку с чатом для его активации.

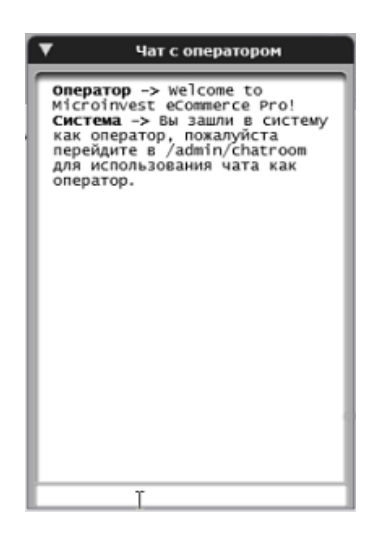

 Чат - Приветственное сообщение: введите сообщение, которое увидит клиент при активации чата в интернет магазине.

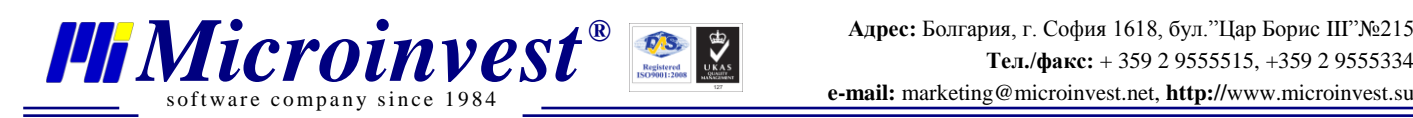

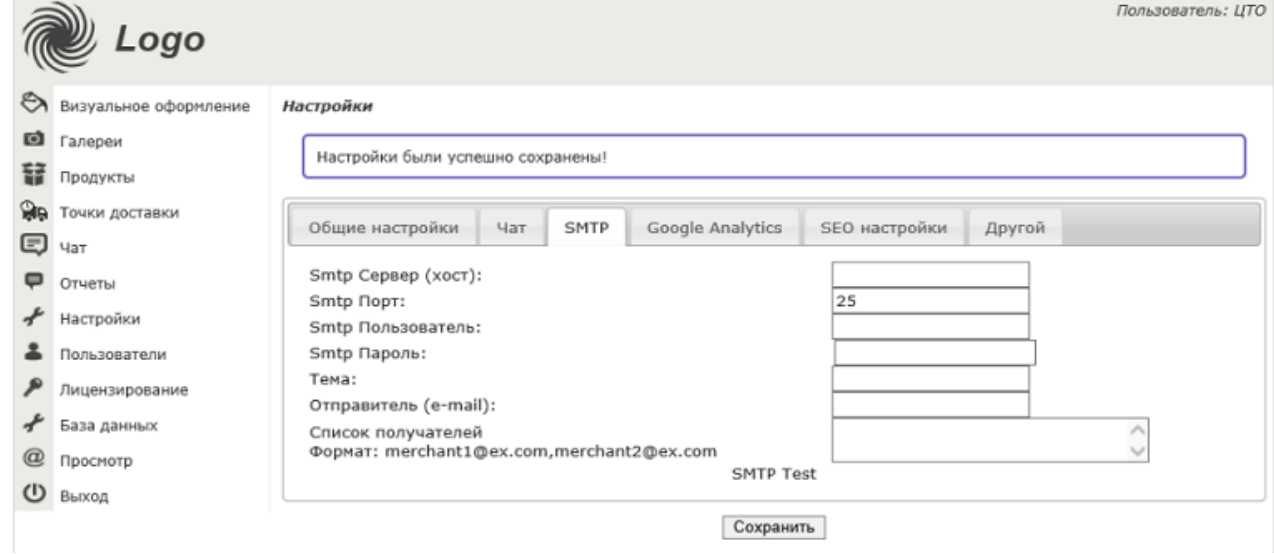

 SMTP: если указаны настройки, Вы будете получать уведомления обо всех совершенных клиентами интернет магазина заказах. Для работы с SMTP потребуется наличие установленного и настроенного SMTP сервера, который уже в свою очередь будет нестроен на глобальных поставщиков услуг электронной почты, таких как, например, Google, Outlook, Yandex, Mail и т. д.

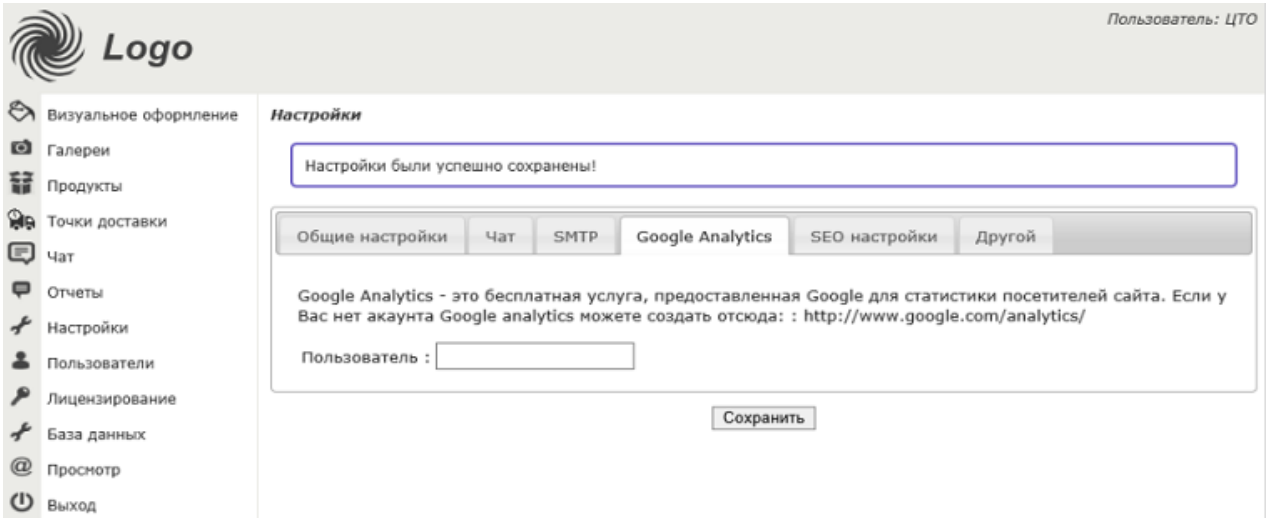

 Google Analytics: данная настройка служит для настройки возможности ведения различной аналитики интернет магазина средствами Google Analytics. Для начала работы потребуется получить идентификатор на сайте http://www.google.com/analytics. Выглядит он примерно, как на скриншоте ниже.

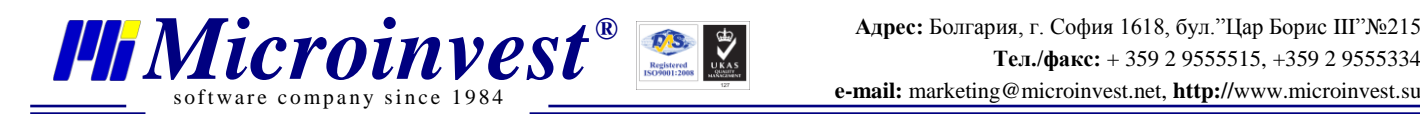

Идентификатор<br>отслеживания UA-50940307 Отслеживание веб-сайтов Это код отслеживания Universal Analytics для вашего ресурса. Чтобы использовать все преимущества Universal Analytics, разместите приведенный код на всех веб-страницах, которые необходимо отслеживать.

 После получения идентификатора введите его в поле "Пользователь" и нажмите кнопку "Сохранить".

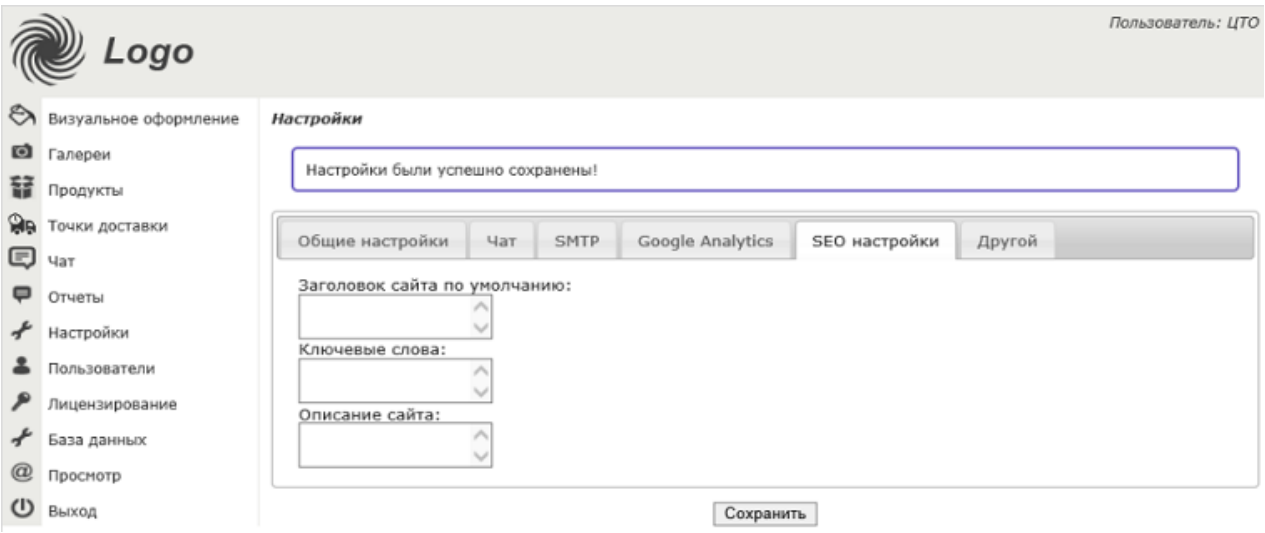

• SEO настройки: укажите информацию о Вашем интернет магазине, которая будет обработана поисковыми системами и в дальнейшем позволит клиентам проще найти и идентифицировать Ваш магазин в поисковиках.

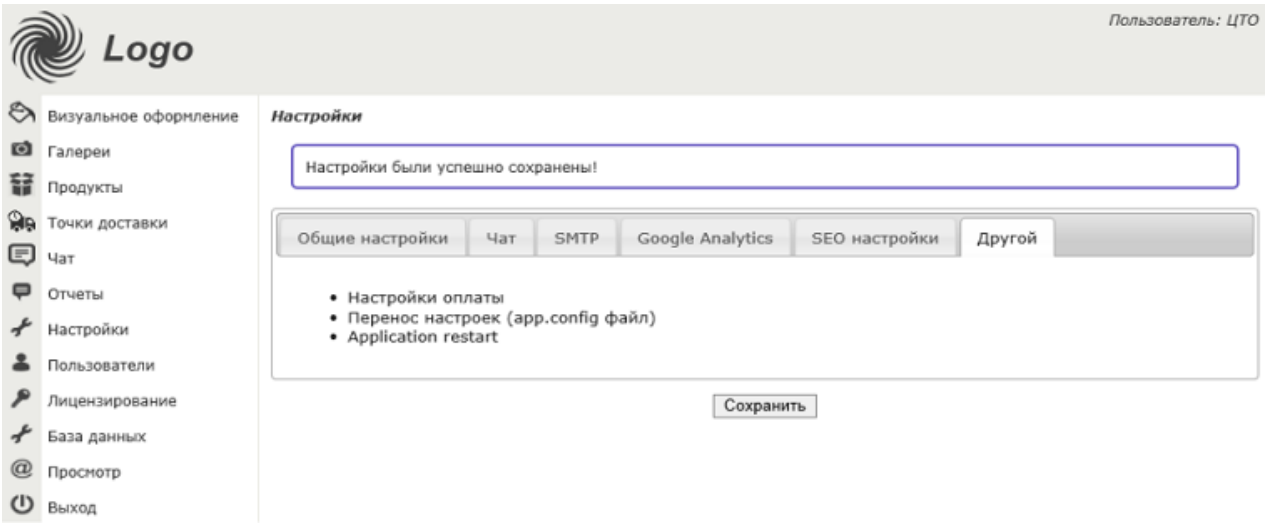

 Другой - Настройки оплаты: позволяет включить для интернет магазина различные варианты оплат. В текущей версии доступна оплата, через сервисы EPay.BG,

Paypal.com, для работы с данными сервисам требуется регистрация на них, а также ввод данных в соответствующие поля.

- Другой Настройки оплаты Включить цену доставки в итоговую сумму оплаты: при установленной отметке стоимость доставки будет включена в общую стоимость заказа.
- Другой Настройки оплаты Активировать наложенный платеж: при установленной отметке при заказе для клиента будет доступна возможность доставки наложенным платежом.

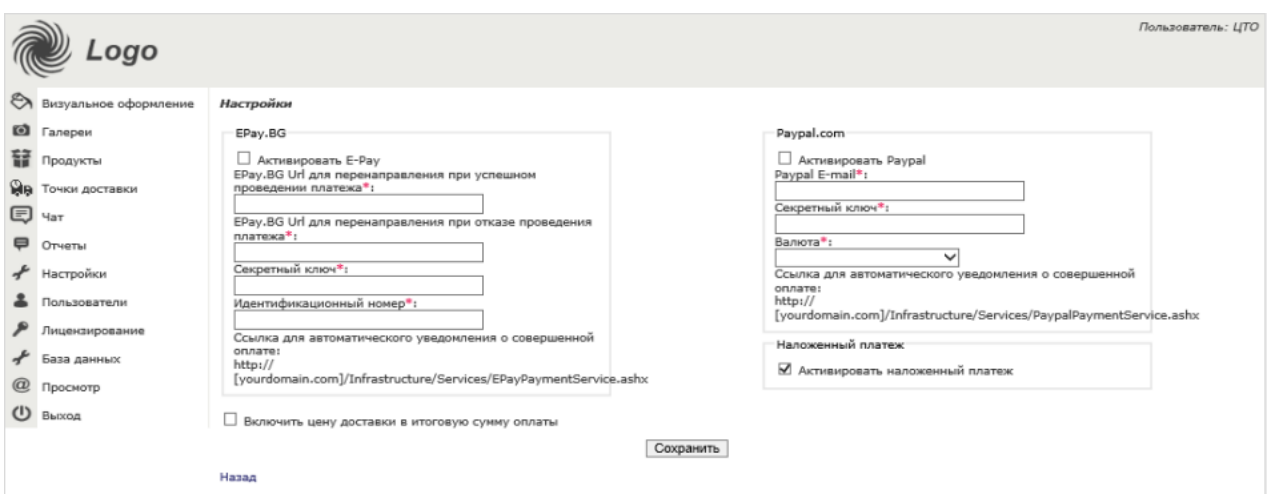

- Другой Перенос настроек: позволяет выбрать другой конфигурационный файл *Microinvest* **Склад Pro**, который имеет другое подключение к базе.
- Другой Application restart: позволяет перезапустить пул приложений в IIS, на котором размещен *Microinvest* **eCommerce Pro**.
- Пользователи все пользователи, зарегистрировавшиеся на сайте, а также пользователи, созданные в *Microinvest* **Склад Pro** с правами "Собственник" и "Администратор", выполнившие вход в панель администратора, будут отображаться в "Пользователях".
	- Для добавления нового администратора сайта можно воспользоваться ссылкой "Регистрация нового администратор" или создать пользователя в *Microinvest* **Склад Pro.**
	- Для редактирования пользователя воспользуйтесь ссылкой "Редакция". На странице редактирования пользователя Вы можете внести изменения в контактные данные пользователя, а также изменить пароль доступа к интернет магазину. При

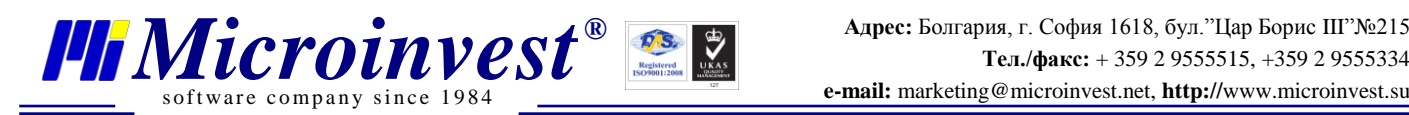

изменении пароля администратора учитывайте, что пароль в *Microinvest* **Склад Pro** останется тот, который ранее был создан в самой программе.

- Для поиска пользователей, зарегистрированных в интернет магазине, используйте строку поиска, также можете выбрать сколько записей будет отображаться на странице.
- Для удаления пользователя воспользуйтесь ссылкой "Удалить".

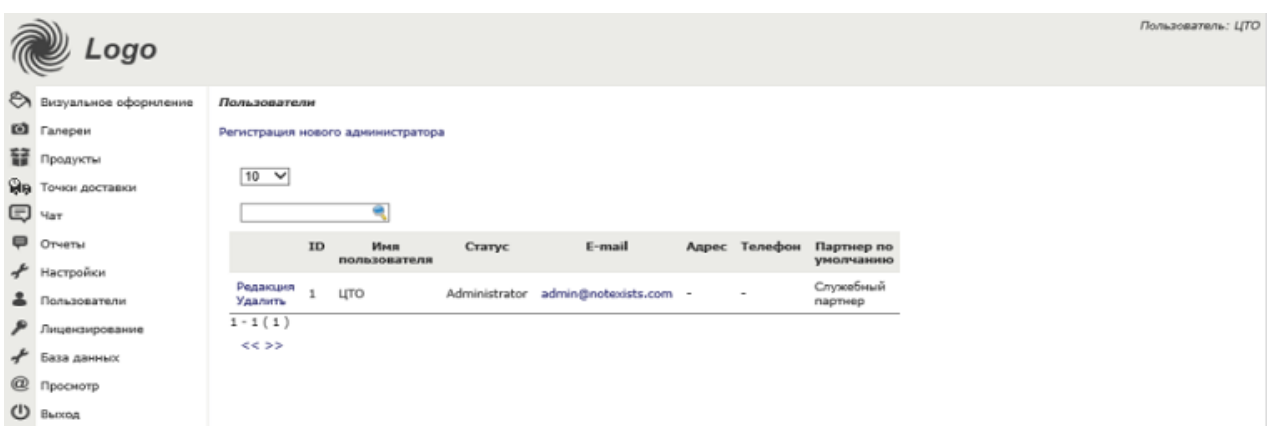

- Лицензирование используется для лицензирования *Microinvest* **eCommerce Pro**. Без активации, интернет магазин будет работать только в локальном режиме.
	- o Для лицензирования укажите в поле "Домен/адрес/" и нажмите кнопку "Серийный номер", подождите, пока сгенерируется номер, после чего отправьте серийный номер на почту [office@microinvest.net](mailto:office@microinvest.net) для получения лицензионного кода. После получения, укажите код в соответствующее поле и нажмите "Лицензирование".
	- o Панель "Лицензия" (справа) служит для отображения текущих привязанных и залицензированных доменов.
	- o Для удаления не актуальной лицензии\домена, отметьте его галочкой и нажмите кнопку "Удалить лицензии".

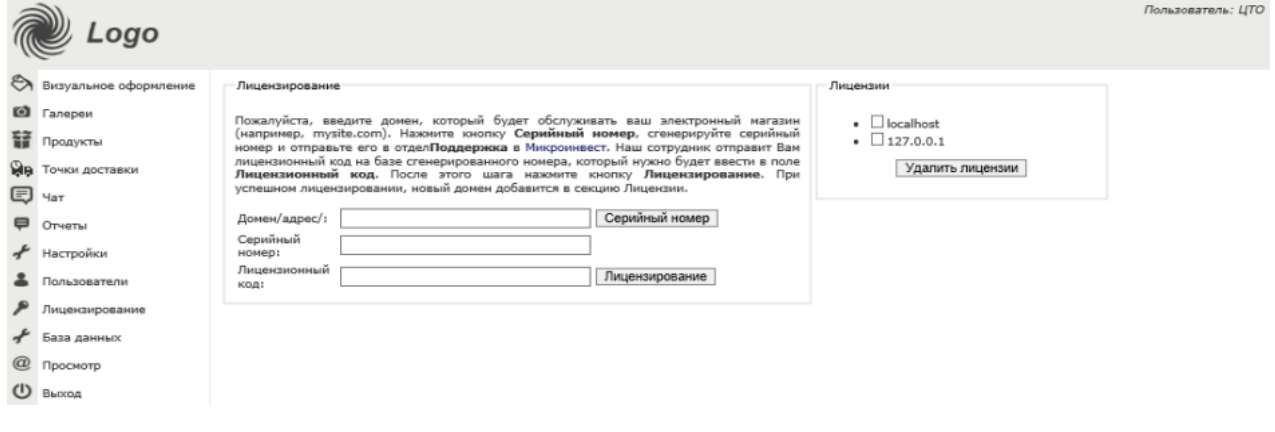

 База данных – позволяет просмотреть, к какому MS SQL серверу подключен *Microinvest* **eCommerce Pro**, какая версия интернет магазина используется, а также позволяет изменить подключенный конфигурационный файл, подключение другого конфигурационного файла позволит подключить и использовать другую базу данных.

s of tware company since 1984

- Просмотр позволяет перейти к просмотру сайта интернет магазина, сайт будет открыт в новой вкладке.
- Выход позволяет выйти из панели администратора, после выхода будет снова доступна форма авторизации.

# <span id="page-18-0"></span>**V. Обзор визуального редактора** *Microinvest* **eCommerce Pro Layout Manager.**

1. Для запуска визуального редактора, выберите соответствующий ярлык на рабочем столе или нажмите в панели администратора ссылку "Визуальное оформление".

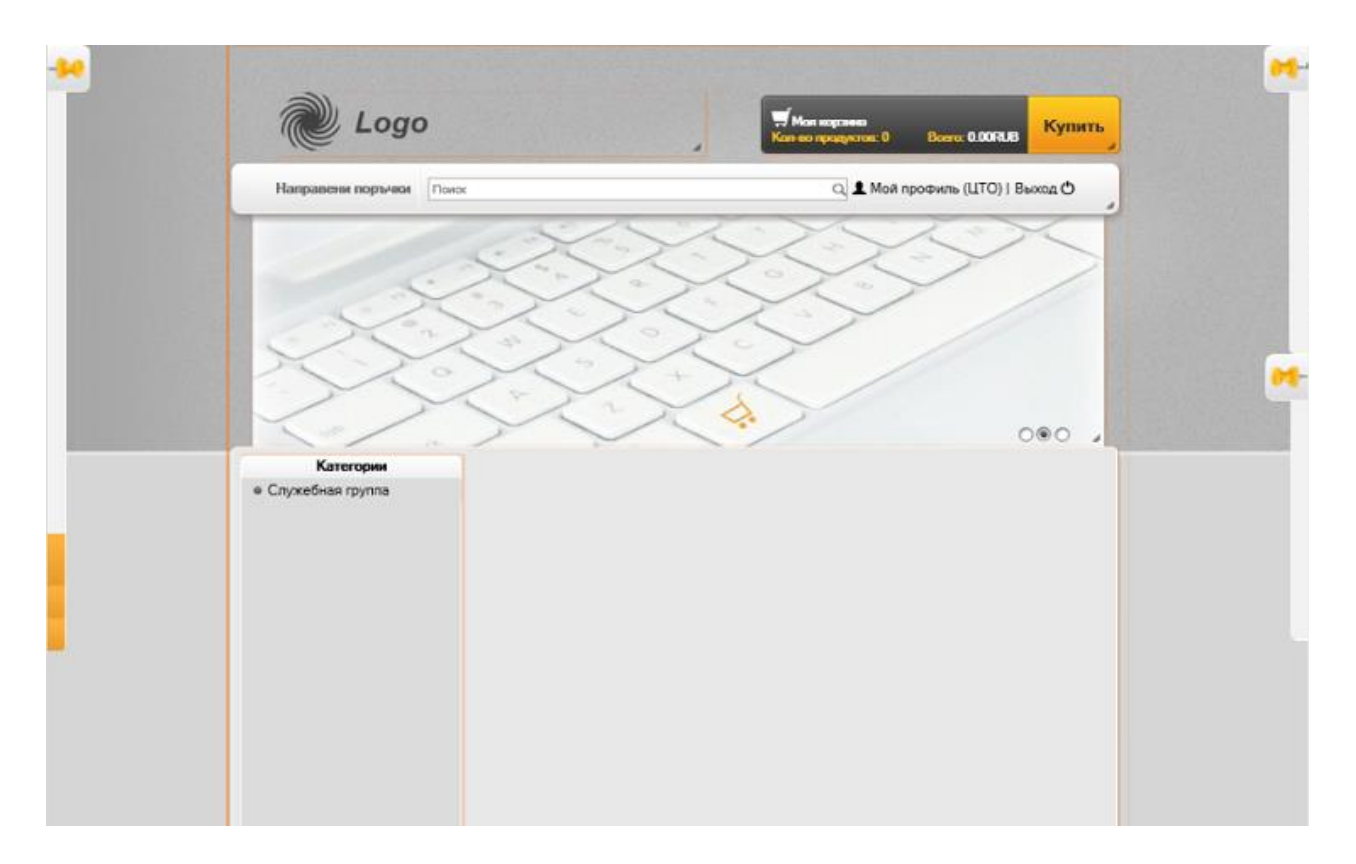

2. После загрузки будет отображен сайт интернет магазина в режиме редактирования. В данном режиме каждый из элементов сайта имеет рамку, и при наведении на элемент

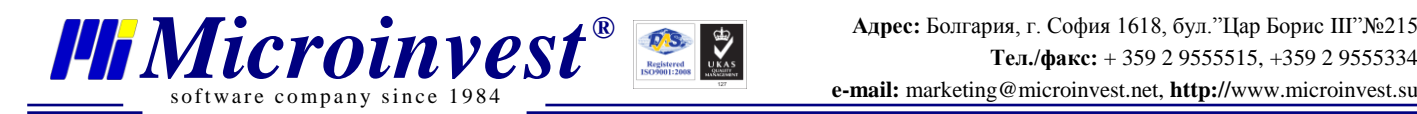

будут доступны его опции для настроек, а также возможность перемещать элемент на

странице.

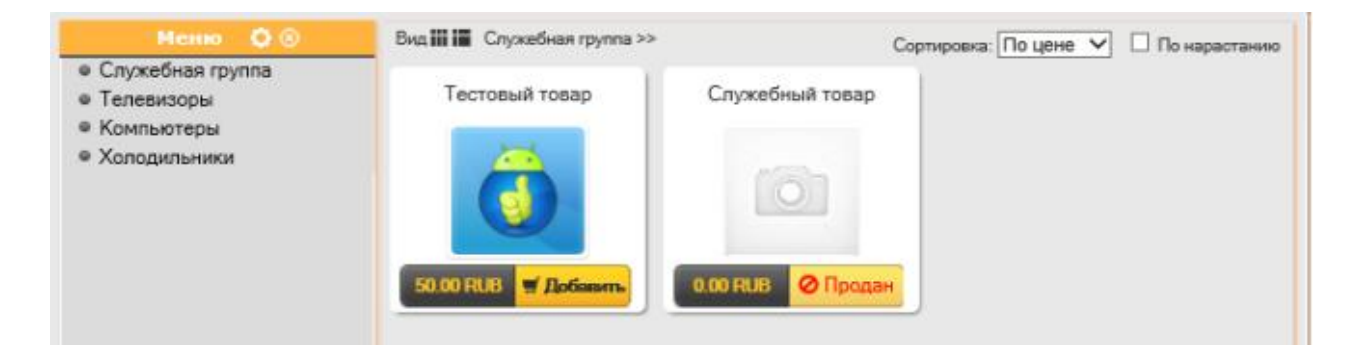

- s of tware company since 198. FRICTOUNUEST<br>
Software company since 1984<br> **PERSURVENTER**<br> **PERSURVENTER**<br> **PERSURVENTER**<br> **PERSURVENTER**<br> **PERSURVENTER**<br> **PERSURVENTER**<br> **PERSURVENTER**<br> **PERSURVENTER**<br> **PERSURVENTER**<br> **PERSURVENTER**<br> **PERSURVENTER**<br> **PE** 
	- 3. В визуальном редакторе по краям страницы, также доступны дополнительные панели инструментов обозначенные иконкой кнопки. Для отображения панели инструментов достаточно подвести указатель мыши к краю панели, для закрепления запрещения скрытия её, нажмите на иконку с кнопкой, после этого панель будет отображаться постоянно. Всего доступно три панели инструментов:
		- Панель конфигурации: позволяет менять и настраивать тему оформления интернет магазина (black-blue, green-red, black-gold), просматривать галерею изображений, а также все внесенные изменения в визуальном редакторе подтверждаются в данной панели конфигурации.
			- o Для применения изменений в визуальном редакторе, нажмите "Сохранить в БД".
			- o Если требуется применить данную конфигурацию к другому интернет магазину, нажмите "Сохранить в файл" и выберите путь сохранения конфигурации, затем в другом интернет магазине выберите "Загрузить из файла" и укажите путь сохраненной конфигурации, после чего конфигурация другого интернет магазина будет применена к текущему.
			- o Если Вы хотите создать свою конфигурацию, то нажмите пиктограмму (+) в верхней части панели конфигурации, далее будет отображена форма, где Вам потребуется указать имя конфигурации и нажать кнопку "Добавить". При получении уведомления "Конфигурация была создана успешно", форму можно закрыть.
			- o Для копирования и создания конфигурации на основе текущей, нажмите на кнопку с изображением страниц напротив выбранной конфигурации, после в появившейся форме укажите имя конфигурации и нажмите "Копия".
			- o Для удаления конфигурации нажмите на кнопку с изображением (X) напротив конфигурации, которую требуется удалить.
			- o Каждая из конфигураций имеет дополнительные настройки, для открытия настроек конфигурации нажмите кнопку с изображением шестерёнки.

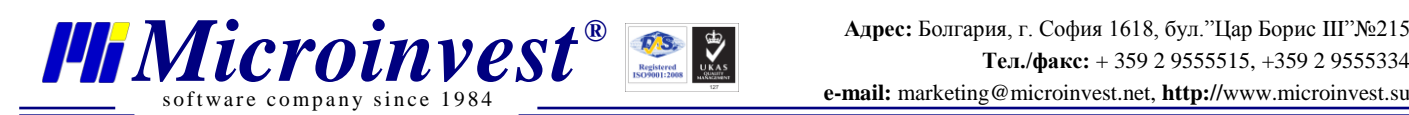

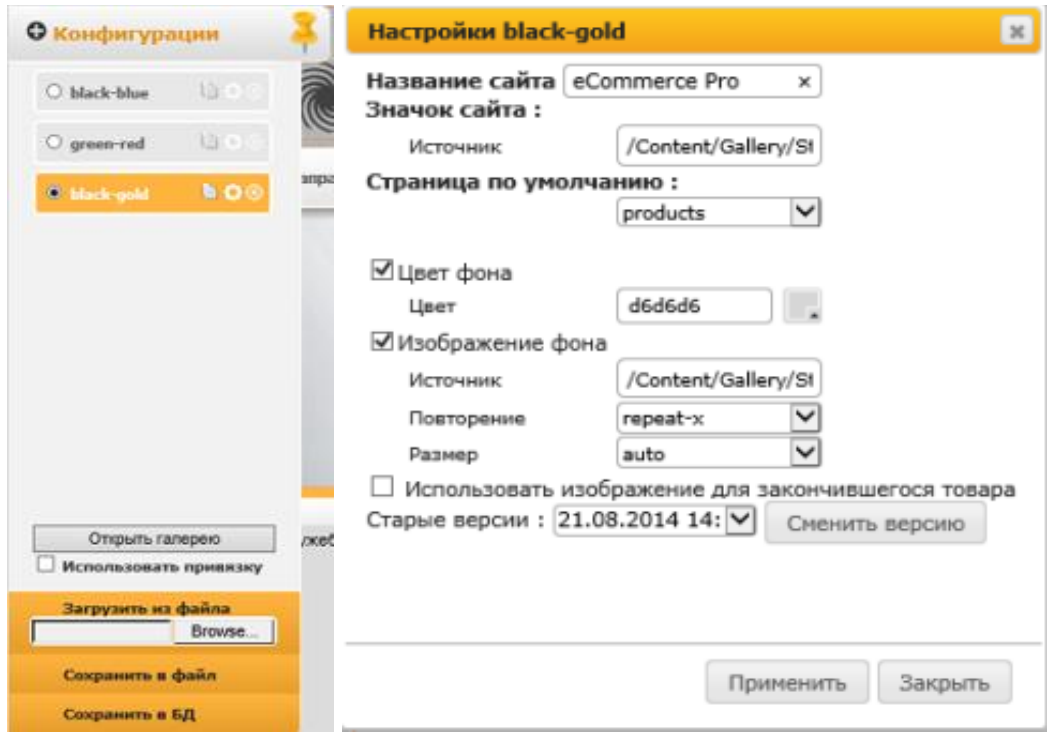

- o В настройке конфигурации доступно изменение названия сайта, которое будет отображаться в заголовках, доступно изменение значка сайта (favicon), страницы по умолчанию, которая отображается по умолчанию при загрузке сайта, а также изменение фона и изображения страницы. Если Вы провели несколько изменений в конфигурации, и одно из изменений Вас не устроило, Вы можете вернуться к предыдущей версии конфигурации, для этого достаточно из выпадающего списка выбрать предыдущую версию и нажать кнопку "Сменить версию".
- o После всех изменений конфигураций нажмите кнопку "Применить" и "Закрыть", после "Сохранить в БД".
- Панель страницы: позволяет управлять страницами сайта, создавать новые страницы, в том числе и на основе текущих настроек, редактировать созданные страницы и удалять их.
	- o Для выбора страницы, которую требуется отредактировать в визуальном редакторе, достаточно кликнуть на неё мышью и страница будет отображена в редакторе.
	- o Для создания новой страницы нажмите пиктограмму (+) в верхней части панели, после будет отображена форма, где Вам потребуется указать имя страницы и её тип - стандартная страница или шаблонная, и после нажать кнопку "Добавить" и можно закрыть форму.

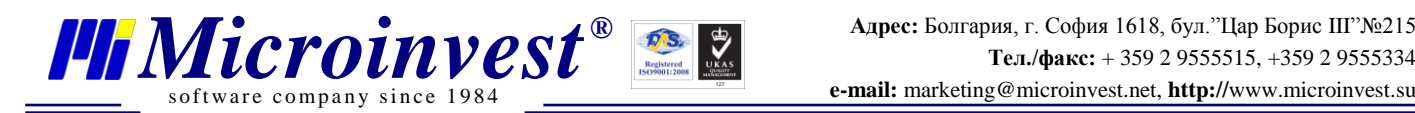

- o Для копирования и создания страницы на основе созданной, нажмите на кнопку с изображением страниц напротив той страницы, на основе которой нужно создать новую, после, в появившейся форме укажите имя страницы и нажмите "Копия".
- o Для удаления страницы нажмите кнопку с изображением страницы с крестиком напротив удаляемой страницы и подтвердите удаление.

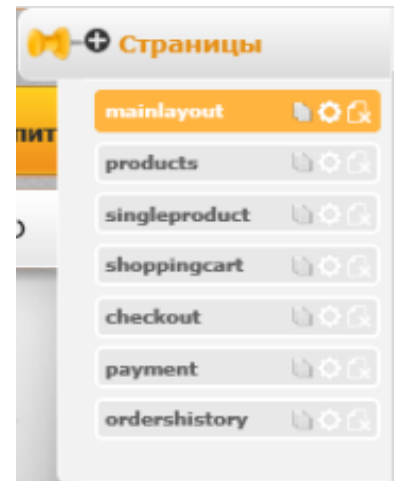

 Панель элементы интерфейса позволяет разместить на сайте дополнительные элементы (модули), такие как "Реклама", "Карты Google", "Корзина», «История заказов", "Диалоговое окно", "Меню", "Ротация продуктов", "Статический элемент", "Вход в меню", "Погода", каждый из элементов имеет свои индивидуальные настройки.

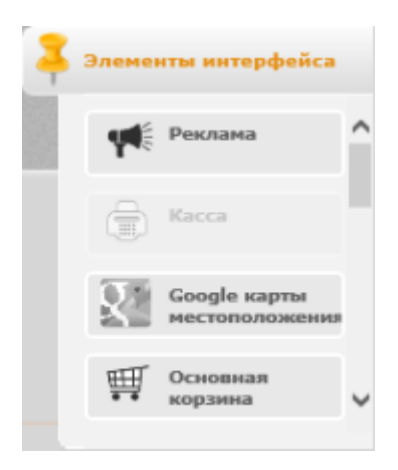

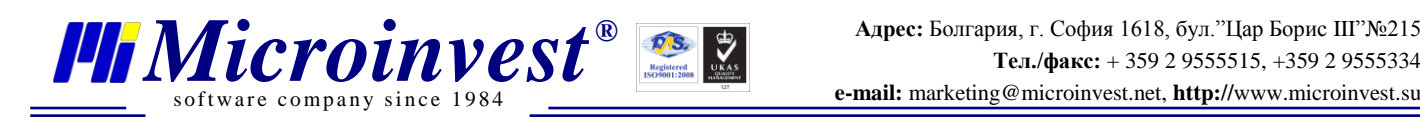

# **VI. Как сделать?!**

- <span id="page-23-0"></span>1. Как скрыть не используемые группы товаров в интернет магазине.
	- a. Запустите визуальный редактор.
	- b. Наведите указатель мыши на элемент «Категории» и откройте «Визуальные настройки», нажав на изображение с шестерёнкой.

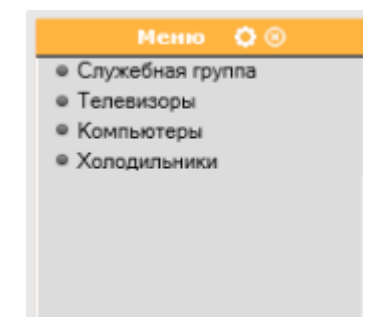

c. В открывшихся настройках, разверните список «Специфические настройки просмотра» и найдите пустую форму «Дополнительные линки».

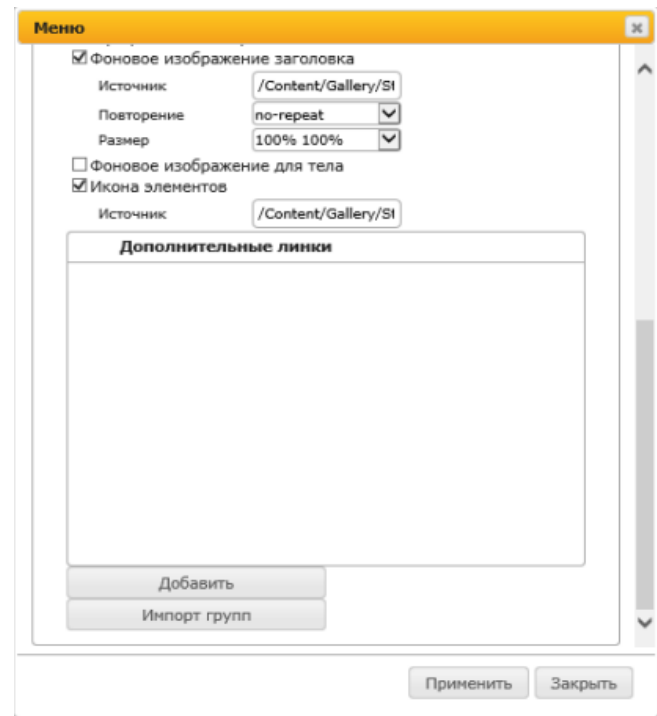

- d. Нажмите кнопку Импорт групп для загрузки текущих используемых групп в интернет магазине.
- e. После загрузки групп, нажмите правой кнопкой мыши на ту группу, которую необходимо скрыть, и нажмите «Удалить». После всех изменений нажмите «Применить».

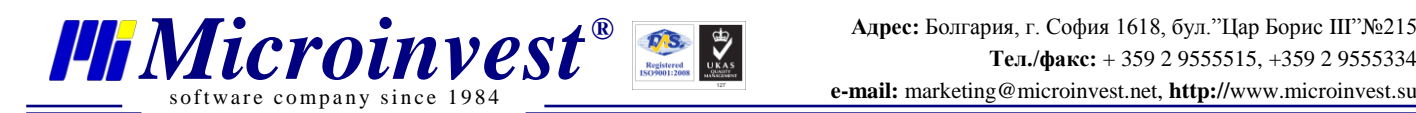

- f. В визуальном редакторе после изменений нажмите «Сохранить в БД», тогда настройки будут применены. Для отражения изменений на странице может потребоваться сброс кэша страницы.
- 2. Создание статической страницы и привязка её к интернет магазину.
	- a. Запустите визуальный редактор.
	- b. В панели управления «Страницы», нажмите добавить страницу и задайте ей имя.
	- c. Наведите указатель мыши на элемент «Вход в меню» откройте «Визуальные настройки», нажав на изображение с шестерёнкой.

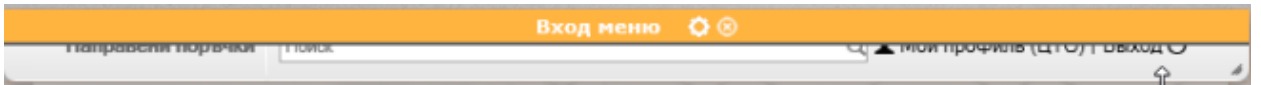

d. В открывшихся настройках, разверните список «Специфические настройки просмотра» и найдите пустую форму «Дополнительные ссылки».

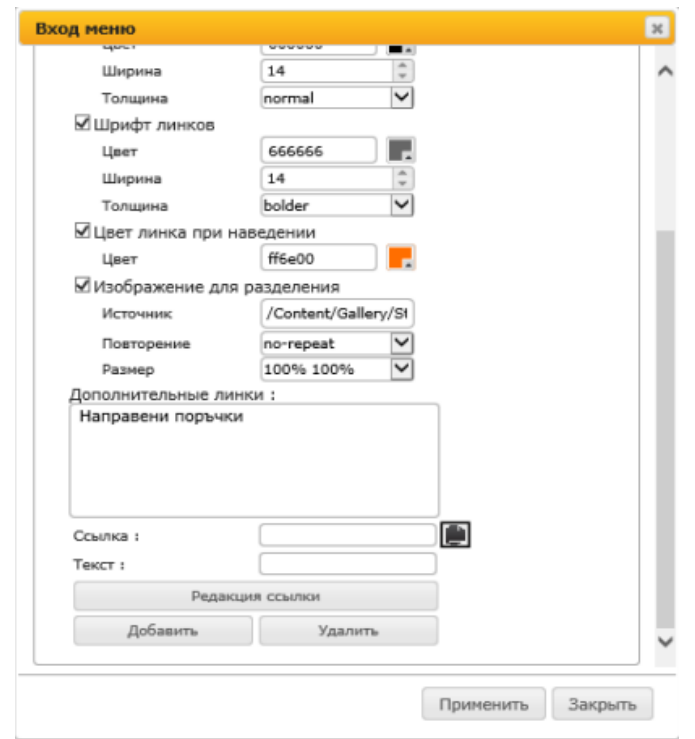

- e. В поле «Ссылка» укажите адрес страницы, для этого достаточно нажать на кнопку справа и выбрать созданную страницу. Затем, в поле «Текст» укажите имя ссылки, которое будет отображаться в меню, и нажмите «Добавить», после чего ссылка появится в списке выше.
- f. Для редакции ссылки, выделите нужную ссылку, внесите изменения и нажмите кнопку «Редакция ссылки». После всех изменений нажмите «Применить».
- ftware company since 198. FRICTOUNUEST<br>
Software company since 1984<br> **PERSURVENTER**<br> **PERSURVENTER**<br> **PERSURVENTER**<br> **PERSURVENTER**<br> **PERSURVENTER**<br> **PERSURVENTER**<br> **PERSURVENTER**<br> **PERSURVENTER**<br> **PERSURVENTER**<br> **PERSURVENTER**<br> **PERSURVENTER**<br> **PE** 
	- g. В визуальном редакторе после изменений нажмите «Сохранить в БД», тогда настройки будут применены. Для отражения изменений на странице может потребоваться сброс кэша страницы.
	- 3. Как установить свой логотип на сайте?
		- a. Запустите визуальный редактор.
		- b. Наведите указатель мыши на элемент «Статический» и откройте «Визуальные настройки», нажав на изображение с шестерёнкой.
		- c. В общих настройках найдите опцию «Изображение фона» «Источник» и нажмите в поле «Источник» для открытия «Галереи».
		- d. Далее в галерее откройте основную папку «StaticContent» и загрузите в неё изображение с логотипом для этого нажмите правой кнопкой мыши на папку и в открывшемся меню нажмите «Browse» напротив поля «Добавить изображение». Из этого же меню можно добавить папки для удобной каталогизации изображений.
		- e. После загрузки изображения оно будет доступно, нажмите на загруженное изображение, и оно будет автоматически указано в поле «Источник», а «Галерея» закроется.
		- f. После всех изменений нажми «Применить».
		- g. В визуальном редакторе после изменений нажмите «Сохранить в БД», тогда настройки будут применены. Для отражения изменений на странице может потребоваться сброс кэша страницы.
	- 4. Как подключить INTERKASSA к интернет магазину?
		- а. Выполните регистрацию на сайте [http://interkassa.com](http://interkassa.com/)
		- b. Создайте одну кассу на сайте, при создании укажите адрес сайта и используемую валюту.
		- c. Выполните подтверждение кассы разместив в корневой папке сайта указный текстовый файл с кодом внутри и нажмите «Подтвердить».
		- d. Скопируйте или запишите полученный ID кассы. Зайдите в настройки кассы, вкладка «Безопасность» и скопируйте или запишите секретный ключ.

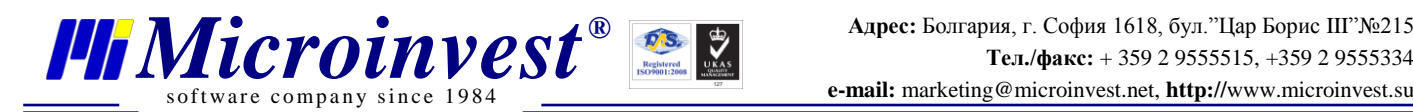

e. Далее в настройках кассы перейдите на вкладку «Интерфейс» и найдите поле с именем «URL взаимодействия», ниже данного поля включите переключатель «разрешить переопределять в запросе», в самом поле указывать ничего не требуется.

#### URL взаимодействия

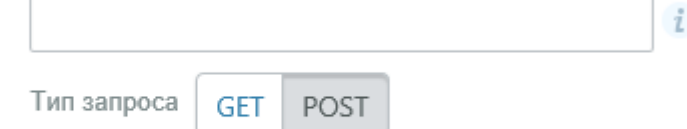

**D** разрешить переопределять в запросе

- f. Следующим шагом требуется активировать Interkassa в Microinvest eCommerce Pro. Запустите панель администратора интернет магазина и перейдите в меню «Настройки», вкладка «Другие» и ссылка «Настройки оплат». Далее в настройке оплат активируйте опцию работы с Interkassa и укажите идентификатор и секретный ключ, скопированные ранее. В поля «URL для успешной оплаты» и «URL для неуспешной оплаты» укажите полный адрес страницы, куда будет перенаправлен пользователь по завершению оплаты. Страницы должны быть созданы предварительно или использованы текущие. После изменения настроек нажмите «Сохранить».
- g. По завершению всех настроек на странице указания адреса доставки и контактных данных пользователя в выпадающем списке «Тип оплаты», будет доступен метод оплаты «Интеркасса». При совершении оплаты, пользователь будет перенаправлен на сайт агрегатора платежей и после успешного или неуспешного завершения оплаты будет перенаправлен обратно на сайт интернет магазина на указанные в настройках страницы.

#### 5. Как обновить *Microinvest* **eCommerce Pro**?

- a. Перед началом установки новой версии скопируйте файлы конфигурация в отдельную папку, отличную от места установки *Microinvest* **eCommerce Pro**, а также изображения для товаров по следующим путям по умолчанию:
	- Галерея изображений: «C:\interpub\wwwroot\Microinvest eCommercePro\Content\Gallery», копировать требуется только папку Gallery.
	- Конфигурационный файл: «C:\interpub\wwwroot\Microinvest eCommercePro\Config», скопируйте содержимое папки Config, кроме лог файла eCommercePro.txt.

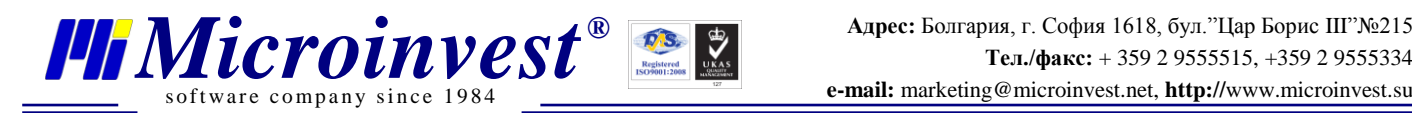

- b. Выполните удалением *Microinvest* **eCommerce Pro** через «Программы и компоненты Windows».
- c. Удалите папку «Microinvest eCommercePro» в «C:\interpub\wwwroot\»
- d. Скачайте с сайта<http://microinvest.su/> последнюю версию *Microinvest* **eCommerce Pro** и выполните установку.
- e. После завершения установки скопируйте обратно предварительно сохраненные папки «Gallery» и «Config» с заменой.
- f. Запустите сайт интернет магазина. Может потребоваться очистка кэша в браузере.

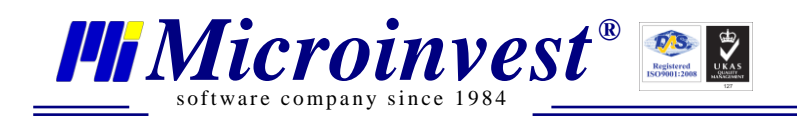

# Примечания читателя

<span id="page-28-0"></span>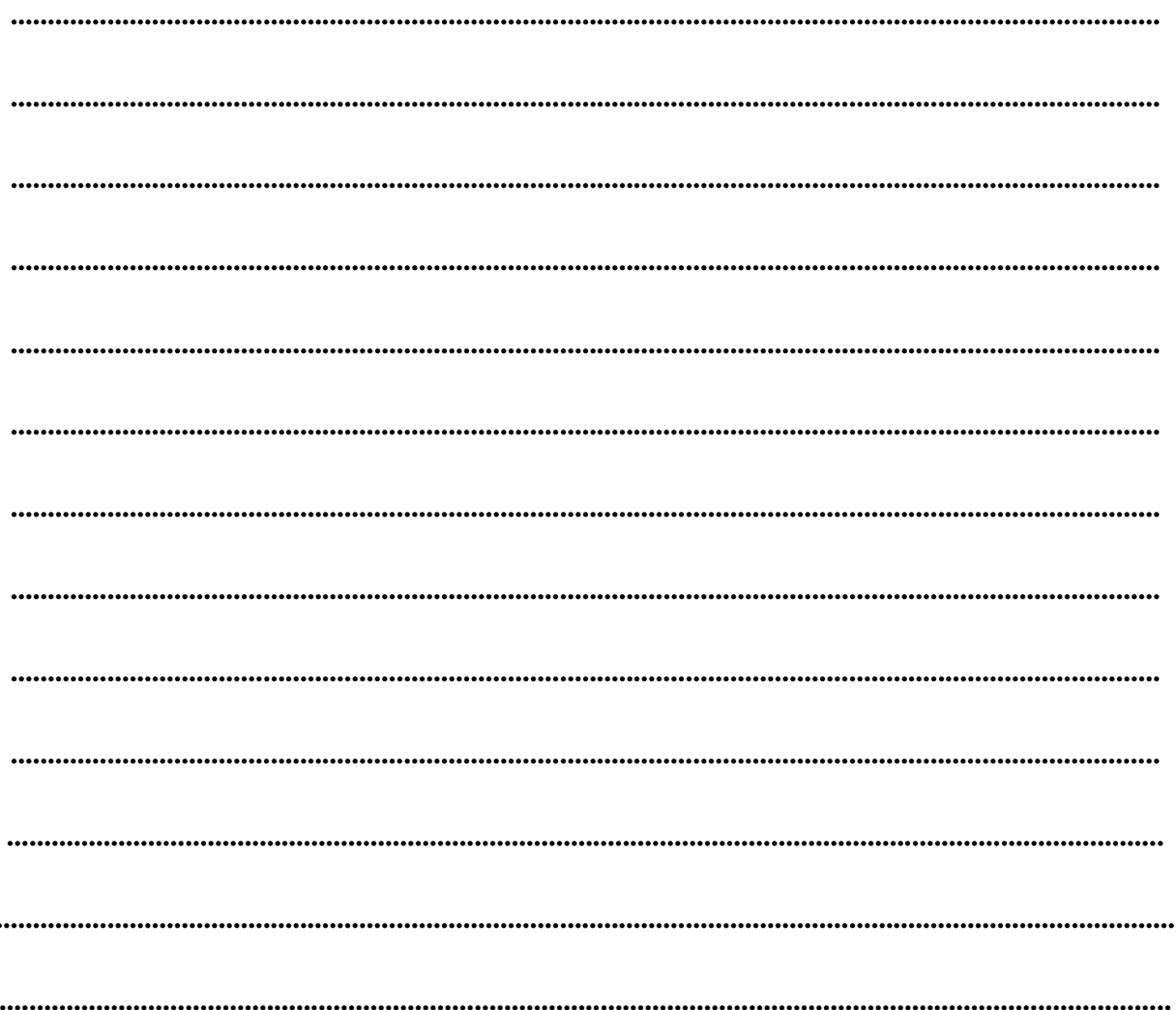

### Контакты:

## $\bullet$ Microinvest

Болгария, 1618 София

Бул. Цар Борис III, № 215, Геопланпроект Телефоны: (00 359) 2 955-55-15, 2 955-53-34 e-mail: marketing@microinvest.net

База знаний

*<u><b>OODYM</u> Microinvest* 

© Microinvest, 2015 г.